## **Getting Started with the LX Series**

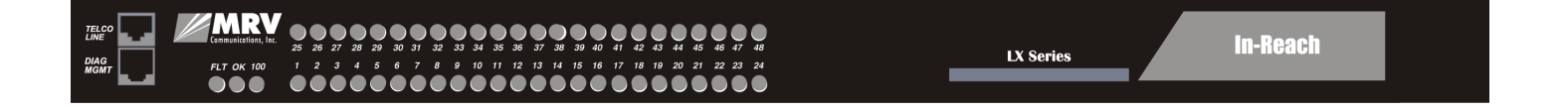

#### **Corporate Headquarters**

MRV Communications, Inc. Corporate Center 20415 Nordhoff Street Chatsworth, CA 91311 Tel: 818-773-0900 Fax: 818-773-0906 [www.mrv.com \(](http://www.mrv.com)Internet)

#### **Sales and Customer Support**

### **MRV Americas**

295 Foster Street Littleton, MA 01460 Tel: 800-338-5316 (U.S.) Tel: +011 978-952-4888 (Outside U.S.) sales@mrv.com (email) [www.mrv.com \(](http://www.mrv.com)Internet)

#### **MRV International**

Industrial Zone P.O. Box 614 Yokneam, Israel 20682 Tel: 972-4-993-6200 sales@mrv.com (email) [www.mrv.com \(](http://www.mrv.com)Internet)

**451-0308E**

All rights reserved. No part of this publication may be reproduced without the prior written consent of MRV Communications, Inc. The information in this document is subject to change without notice and should not be construed as a commitment by MRV Communications, Inc. MRV Communications, Inc. reserves the right to revise this publication, and to make changes in content from time to time, without obligation to provide notification of such revision or changes. MRV Communications, Inc. assumes no responsibility for errors that may appear in this document.

Copyright © 2003 by MRV Communications, Inc.

Should you experience trouble with this equipment, please contact one of the following support locations:

- **If you purchased your equipment in the Americas,** contact MRV Americas Service and Support in the U.S. at 978-952-4888. (If you are calling from outside the U.S., call +011 978-952-4888.)
- **If you purchased your equipment outside the Americas (Europe, EU, Middle-East, Africa, Asia),** contact MRV International Service and Support at 972-4-993-6200.

## **CAUTION**

This equipment has been tested and found to comply with the limits for a Class A digital device, pursuant to Part 15 of the FCC Rules. These limits are designed to provide reasonable protection against harmful interference when the equipment is operated in a residential installation. This equipment generates, uses, and can radiate radio frequency energy and, if not installed and used in accordance with the instructions, can cause harmful interference to radio communications. However, there is no guarantee that interference will not occur in a particular installation. If this equipment does cause harmful interference to radio or television reception, which can be determined by turning the equipment off and on, the user is encouraged to try to correct the interference by one or more of the following measures:

- Reorient or relocate the receiving antenna.
- Increase the separation between the equipment and receiver.
- Connect the power cord of the equipment into an outlet on a circuit that is different from that to which the receiver is connected.
- Consult the dealer or experienced radio/TV technician for help.

Changes or modifications not expressly approved by MRV Communications, Inc. could void the user's authority to operate the equipment.

451-0308

## **Table of Contents**

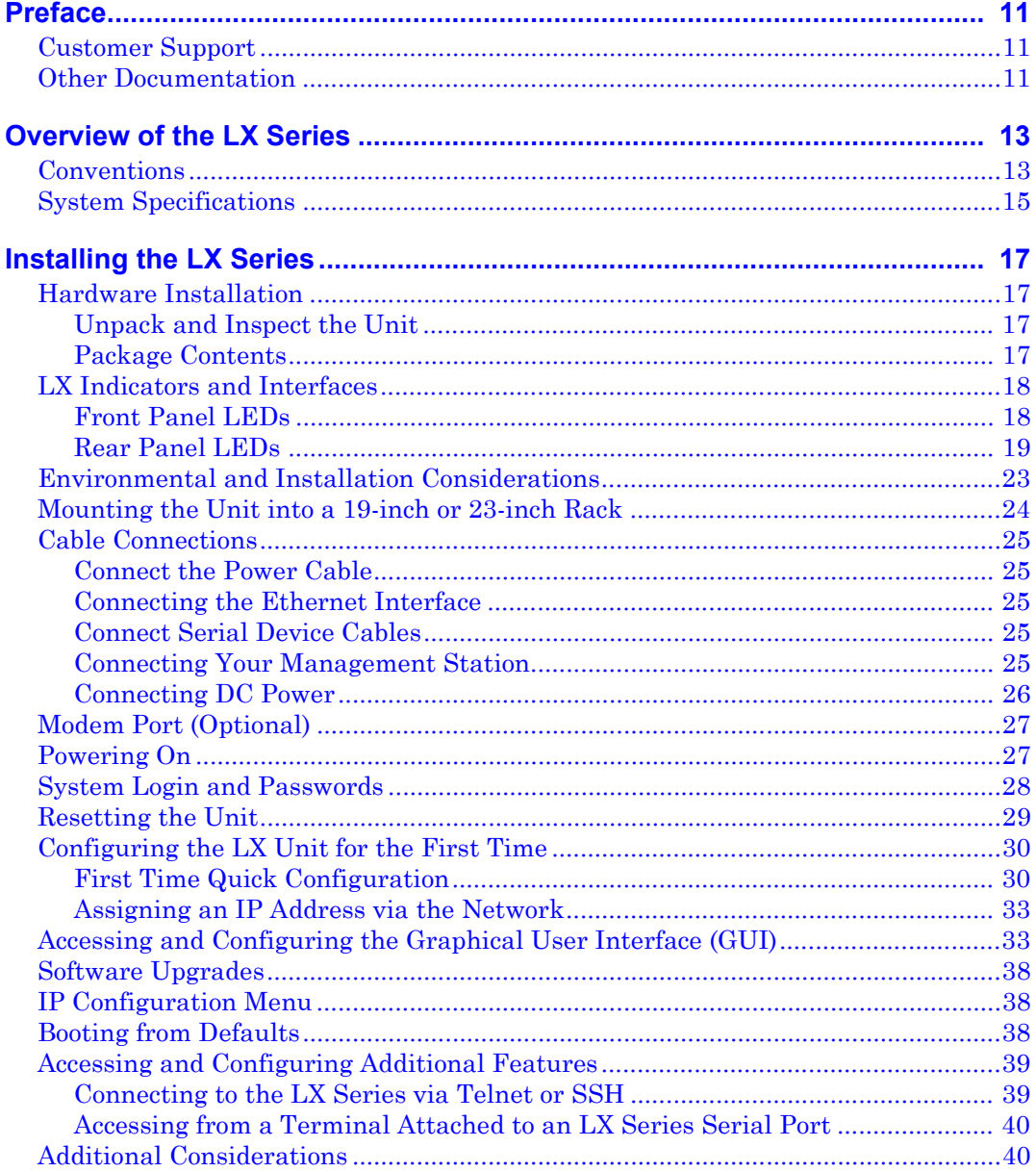

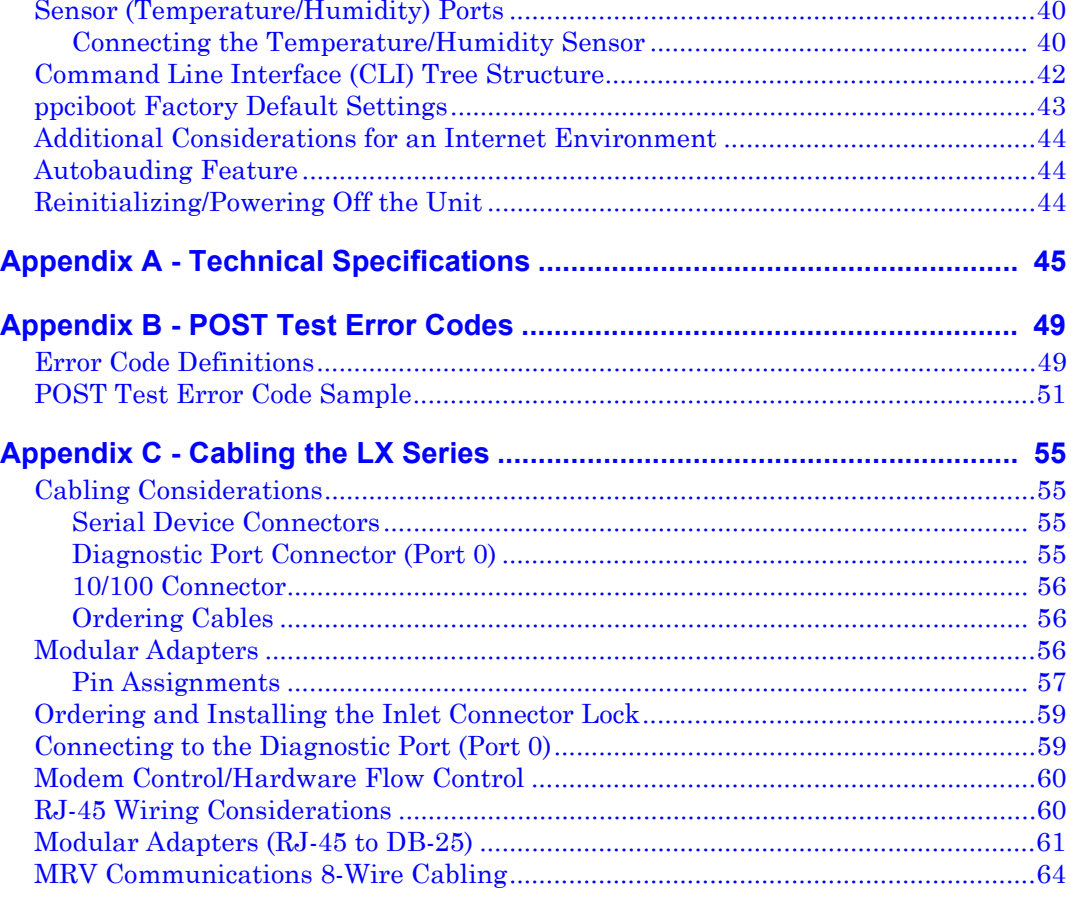

## **Figures**

![](_page_6_Picture_92.jpeg)

451-0308

## **Tables**

![](_page_8_Picture_10.jpeg)

451-0308

## **Preface**

<span id="page-10-0"></span>This guide describes how to install the software, describes the hardware and cabling, as well as how to rack-mount the LX Series.

<span id="page-10-3"></span>This guide is organized as follows:

- **Preface** Describes the manual's organization and how to contact customer support.
- **Chapter 1** Provides an overview of the LX Series, including supported communication speeds, software requirements, and conventions.
- **Chapter 2** Describes how to install and connect the LX Series, as well as the unit's LEDs and connectors. Also explains how to connect to the unit, access the Graphical User Interface, install Java Runtime Environment (JRE), and connect to the LX Series via telnet and SSH.
- **Appendix A** Provides the electrical, environmental, and physical requirements for the LX Series installation.
- **Appendix B** Provides the error code definitions for the POST test error codes.
- **Appendix C** Describes how to cable the LX Series unit.

### <span id="page-10-1"></span>**Customer Support**

Should you experience trouble with this equipment, please contact your MRV Americas Service and Support customer representative in the USA at 978-952-4888. International customers call +011 978-952-4888.

### <span id="page-10-2"></span>**Other Documentation**

Other manuals in the LX documentation set are:

• *LX-Series Commands Reference Guide* - Describes each individual command in the LX CLI tree.

 $451-0308$  11

#### Preface

- *Getting Started with MRV Communications LX Series MIBs* Provides basic information regarding the Network Management System (NMS), and procedures on how to use the Management Information Base (MIB) structure (as pointers to objects in the devices) to manage these units.
- *LX-Series Configuration Guide* Provides information on network configuration, initial setup, how to set up for remote console functions, RADIUS, and system administration.
- *Software Release Notes* Cites supported features as well as any notes and restrictions for the current software version.

12 451-0308

## **Chapter 1**

## <span id="page-12-3"></span>**Overview of the LX Series**

<span id="page-12-1"></span>The LX Series is a secure standalone communication server that is designed for applications requiring secure console or serial port management. The LX Series provides the most secure and robust feature set to meet your remote console management and terminal server needs. The LX Series includes the most comprehensive security features, such as per port access protection, RADIUS, Secure Shell v2.0, PPP PAP/CHAP, PPP dial-back, on-board database, menus, and others.

The LX Series console management solution enables centrally located or remote personnel to connect to the console or craft ports of any network element or server. This serial connection allows administrators to manage and configure the remote network devices and servers, as well as perform software upgrades as if attached locally.

The LX Series also provides various port densities of RS-232 DTE RJ45 Serial ports, as well as V.90/K56 flex Internal Modem options. Currently, the LX hardware provides port densities of 8, 16, 32, and 48 ports, plus port 0 for local management.

### <span id="page-12-0"></span>**Conventions**

<span id="page-12-2"></span>The following conventions are used throughout this guide:

<span id="page-12-4"></span>• **User prompt –** The user prompt is (for example) InReach:0> for Non-superusers or InReach:0>> for superusers. The prompt will change based on a login user profile, as configured by the Superuser. The 0 represents the session number.

- **Configure Mode prompt –** A sample configure mode prompt is Async  $1-6:0 \rightarrow$ , where Async is a reminder that tells you which part of the configuration you are in, 1-6 is the range of ports any operation will affect, 0 is a session number, and  $\gg$  indicates superuser mode. To get to the Async 1-6:0 >> prompt, you must first type port async 1 6 at the Config:0 >> prompt. Note that you do not add a dash between the range numbers in port async 1 6.
- **Command execution –** Unless otherwise specified, commands are executed when you press <RETURN>.
- **Keyboard characters (keys)** Keyboard characters are represented using left and right angle brackets (< and >). For example, the notation <CTRL> refers to the CTRL key; <A> refers to the letter A; and <Enter> refers to the RETURN key.
- **Typographical conventions –** The following typographical conventions are used:

<span id="page-13-3"></span>Monospace Typeface – indicates text that can be displayed or typed at a terminal (i.e., displays, user input, messages, prompts, etc.).

<span id="page-13-1"></span>italics *–* are used to indicate variables in command syntax descriptions.

- **Help Key (?)** At any prompt level, you can press ? to display the available commands at that level. The only time this is not true is if you are in the midst of entering a command. If ? is at the end of a partial command, the LX displays a list of valid arguments to assist you in adding to the current command line.
- <span id="page-13-2"></span>• **Tab** - Press the Tab button to complete a partially entered command. You must enter the first three characters of a command for autocomplete to work. If the command is already complete, the Tab button displays available commands.
- <span id="page-13-0"></span>• **Command Recall** - The up arrow recalls previously used commands.
- **Ctrl-F** Moves forward to the next session.
- **Ctrl-B** Moves back to the previous session.
- **Ctrl-L** Returns you to the Local Command Mode.

<span id="page-14-1"></span>NOTE: You must press the Enter key after you type **Ctrl-F**, **Ctrl-B**, or **Ctrl-L**.

## <span id="page-14-0"></span>**System Specifications**

The following table lists important system specifications:

![](_page_14_Picture_131.jpeg)

Overview of the LX Series

## **Chapter 2**

## <span id="page-16-5"></span>**Installing the LX Series**

### <span id="page-16-1"></span><span id="page-16-0"></span>**Hardware Installation**

<span id="page-16-4"></span>This section explains how to install an LX Series Communications server and place it into operation.

#### <span id="page-16-2"></span>**Unpack and Inspect the Unit**

<span id="page-16-7"></span>Place all packing materials back into the shipping carton and save the carton. (If you need to return the unit to MRV Communications or your distributor, you should return it in the original carton.)

#### <span id="page-16-3"></span>**Package Contents**

<span id="page-16-6"></span>The LX unit shipping carton contains the following items:

- One rack mounting kit. MRV provides the following mounting screws: Eight 6-32 x 5/16" flathead screws for attaching the ears to the unit, and four 10-32 screws to attach to the rack.
- One power cord appropriate to your particular LX model.
- One 8-wire RJ-45 serial crossover cable.
- One female DB-9 to RJ-45 adapter.
- One software/documentation CD.

Installing the LX Series

## <span id="page-17-7"></span><span id="page-17-0"></span>**LX Indicators and Interfaces**

<span id="page-17-6"></span>This section explains the LX unit's indicators and interfaces.

### <span id="page-17-1"></span>**Front Panel LEDs**

<span id="page-17-8"></span>This section explains the front panel LEDs (see Figures 1 through 4).

<span id="page-17-3"></span><span id="page-17-2"></span>![](_page_17_Figure_5.jpeg)

<span id="page-17-11"></span><span id="page-17-10"></span><span id="page-17-9"></span><span id="page-17-5"></span><span id="page-17-4"></span>**Figure 4 - LX Series 4048 Front Panel**

#### <span id="page-18-2"></span>**FLT**

<span id="page-18-3"></span>Solid red indicates a fault condition exists or maintenance is required. This LED remains on until the initial Power On Self Test (POST) completes successfully.

#### <span id="page-18-7"></span>**OK**

<span id="page-18-4"></span>Solid green indicates the system's voltages are normal and the unit has passed the POST test.

#### <span id="page-18-8"></span>**Port Status LEDs**

<span id="page-18-6"></span>Each of the eight (or 16, or 32, or 48) green LEDs flash when receive, transmit, or status activity is detected on its corresponding serial port. The port status LEDs are used in several ways. During the initialization process, the LEDs indicate self-tests are being performed, and if any self-test fails, they indicate an error code. After a POST test and a system software boot, the lights indicate when a port is actively being used.

#### <span id="page-18-0"></span>**Rear Panel LEDs**

<span id="page-18-10"></span><span id="page-18-9"></span><span id="page-18-5"></span>This section explains the rear panel LEDs and shows you a rear view of the various LX models (see Figures 5 through 11).

<span id="page-18-1"></span>![](_page_18_Picture_9.jpeg)

**Figure 5 - LX Series 4008 Rear Panel**

Installing the LX Series

![](_page_19_Figure_1.jpeg)

<span id="page-19-2"></span>**Figure 6 - LX Series 4008M with Modem Rear Panel**

<span id="page-19-0"></span>![](_page_19_Figure_3.jpeg)

<span id="page-19-3"></span><span id="page-19-1"></span>**Figure 7 - LX Series 4016M with Modem Rear Panel**

![](_page_20_Figure_1.jpeg)

<span id="page-20-2"></span>![](_page_20_Figure_2.jpeg)

<span id="page-20-0"></span>![](_page_20_Figure_3.jpeg)

<span id="page-20-3"></span><span id="page-20-1"></span>**Figure 9 - LX Series 4032M with Modem Rear Panel**

Installing the LX Series

![](_page_21_Figure_1.jpeg)

<span id="page-21-6"></span>**Figure 10 - LX Series 4032M DC Version Rear Panel**

![](_page_21_Figure_3.jpeg)

<span id="page-21-0"></span>![](_page_21_Figure_4.jpeg)

<span id="page-21-7"></span><span id="page-21-3"></span>**Figure 11 - LX Series 4048 AC Rear Panel**

#### <span id="page-21-8"></span><span id="page-21-1"></span>**RCV**

The RCV LED is one of two integral LEDs on the 10/100 jack. This yellow LED flashes to indicate receive activity on the link.

#### <span id="page-21-5"></span>**LINK**

<span id="page-21-2"></span>This green LED defaults to a link good indicator. If the link is present and operating, the LED comes ON.

#### <span id="page-21-9"></span><span id="page-21-4"></span>**100 Mbps**

This green LED indicates speed. If the link is 100 Mbps, the LED comes ON. On LX-4048 units, this LED is on the front of the unit.

## <span id="page-22-0"></span>**Environmental and Installation Considerations**

- <span id="page-22-2"></span>• Unit must be installed in an environment with 20% to 80% humidity, noncondensing, 0° - 40° C (32°-113° F).
- <span id="page-22-1"></span>• Do not choose a location where the unit will be exposed to direct sunlight or subjected to vibration.
- Do not place an object on the side(s) of the unit that might block airflow through the unit.
- The unit may be front, rear, or center mounted.
- There is no mounting difference between the 19" and 23" rack mount ears.

451-0308 23

## <span id="page-23-0"></span>**Mounting the Unit into a 19-inch or 23-inch Rack**

<span id="page-23-2"></span>Attach the brackets to the unit, and then mount the unit in the rack. Refer to [Figure 12](#page-23-1) for further information.

![](_page_23_Figure_3.jpeg)

<span id="page-23-1"></span>**Figure 12 - Mounting an LX Series in Rack**

## <span id="page-24-0"></span>**Cable Connections**

<span id="page-24-5"></span>This section explains the cable connections for the LX unit.

#### <span id="page-24-1"></span>**Connect the Power Cable**

<span id="page-24-6"></span>Connect the supplied power cable to the rear of the LX unit and plug the other end into a 3-prong wall outlet.

#### <span id="page-24-2"></span>**Connecting the Ethernet Interface**

NOTE: This port is set to auto negotiation by default. You can manually configure the port speed and duplex if you want. Refer to the *LX-Series Commands Reference Guide* for further details.

<span id="page-24-7"></span>Connect a cable (category 3 for 10 Mbps operation, category 5 for 10/100 Mbps operation) to the 10/100 connector on the rear of the LX Series (see [Figure 5](#page-18-1)) and the other end to your network. The LINK LED comes on steady green if the cable is properly connected.

#### <span id="page-24-3"></span>**Connect Serial Device Cables**

<span id="page-24-10"></span><span id="page-24-9"></span>Connect the serial device cables to the 8-pin RJ-45 jacks on the rear of the unit.

NOTE: LX Series serial ports provide concurrent support for RTS/CTS flow control and modem control. Refer to Appendix A and Appendix C for further information.

#### <span id="page-24-4"></span>**Connecting Your Management Station**

<span id="page-24-8"></span>Connect the management station to the DIAG port (port 0) using the connector and cable you received with the LX unit. Refer to "Connecting to the Diagnostic Port (Port 0)" in Appendix C for more information on DIAG port connections.

#### <span id="page-25-0"></span>**Connecting DC Power**

This section describes how to connect power to the DC version of the LX Series 4008, 4016, and 4032. The LX-4048 model is made in an AC version only.

<span id="page-25-3"></span><span id="page-25-2"></span>![](_page_25_Figure_3.jpeg)

**Figure 13 - Connecting DC Power**

<span id="page-25-1"></span>After you have installed the LX unit, you can connect the DC power as described in the following procedure (refer to [Figure 13](#page-25-1)):

- 1. Connect the LX to the facility's bonding network, using the points on the rear panel of the LX. The connection to the facility's bonding network should be made per local practices, using wire with a minimum conductor size of 18 AWG.
- 2. Using a ¼-inch nut driver, remove the terminal block nuts.
- 3. Attach the facility's "A" feed to the terminal block labeled "A".
- NOTE: Be sure that the -48VDC is connected to the *minus* side, and the 48VDC return is connected to the *plus* side.
- 4. Attach the facility's "B" feed to the terminal block labeled "B".
- 5. Replace the nuts and tighten them securely.

The DC leads should be 22 AWG or larger. They should be terminated with a #5 ring terminal or larger depending on the wire size used.

- NOTE: The LX will run with only one DC power feed connected. The second input is provided for redundant system power, which is used in high reliability installations.
- 6. Attach the clear plastic safety guard to the terminal blocks. (The clear plastic safety guard is provided with the LX kit.)

### <span id="page-26-0"></span>**Modem Port (Optional)**

<span id="page-26-2"></span>The modem port is a V.90/K56flex Kbps optional factory installed modem on the LX Series. The modem port allows you to dial in to or out of the LX. If the modem is present, connect your phone line to the modem's RJ11 connector. If the modem is not installed, the RJ11 connector will not be present on the rear of the unit. In LX-4048M models, the modem port is on the front of the unit.

The Modem port number is as follows for LX models:

- LX-4008M port number 9
- LX-4016M port number 17
- LX-4032M port number 33
- LX-4048M port number 49

At the InReach:0>> prompt, enter the show port async 33 modem command to display a screen containing the LX-4032M modem port fields.

## <span id="page-26-1"></span>**Powering On**

<span id="page-26-4"></span><span id="page-26-3"></span>The Power On Self Test (POST) starts when you apply power to the LX Series unit. The port status LEDs flicker and the FLT LED remains on while the test is running (this may take only a few seconds). If the unit passes the POST test, the FLT LED extinguishes, and the OK LED turns green. If there is a failure, the FLT LED stays on, and the port status LEDs begin flashing an error code. Refer to Appendix B for an explanation of the codes.

When the POST test is completed, the Main menu appears. The system loads the IROS operating system from flash and then loads the system configuration file. The Main menu reappears. If you are booting from defaults, the Quick Configuration menu appears. Refer to the "System Maintenance" chapter in the *LX-Series Configuration Guide* for further information on the Main menu. Refer to "First Time Quick Configuration" on [page 30](#page-29-1) for further details on the Quick Configuration menu.

Once the unit finishes loading the operating system, you can access the unit. At your management station, access the unit with any terminal emulation software. The terminal settings are 9600 baud, eight data bits, no parity, one stop bit, Xon/Xoff flow control, and terminal type ANSI. The Login: screen appears.

## <span id="page-27-6"></span><span id="page-27-0"></span>**System Login and Passwords**

<span id="page-27-4"></span><span id="page-27-3"></span>The following username and passwords are the defaults the first time you use the LX Series.

- <span id="page-27-2"></span><span id="page-27-1"></span>• The default login username is **InReach** (be sure to use a capital I and R). The default login password is **access**.
- <span id="page-27-5"></span>• To enter the superuser mode at the InReach> prompt, enter **enable**. The default password is **system**.

These passwords prevent persons who do not know them from accessing the server. Change the default passwords to other values as part of your basic server setup. You can use any character or number in a password. However, backspace, tab, and escape are not supported. Refer to the "Password Enable" section in the Subscriber chapter of the *LX-Series Commands Reference Guide* for information on changing passwords.

## <span id="page-28-3"></span>**IMPORTANT**

If you change the default password for the superuser, make sure that the new password is written down in a safe location. If you forget the password, the server will need to be reset to factory default settings. See "ppciboot Factory Default Settings" on [page 43](#page-42-0).

## <span id="page-28-0"></span>**Resetting the Unit**

<span id="page-28-4"></span>To reset the LX Series, use a paper clip to momentarily press the reset button, which is behind the small hole labeled R on the front panel. Refer to [Figure 14](#page-28-1) for the exact location.

![](_page_28_Picture_6.jpeg)

<span id="page-28-1"></span>Reset Switch

#### <span id="page-28-2"></span>**Figure 14 - LX Series RESET Switch Location**

When the LX Series enters the RESET state, all front panel LEDs illuminate. When you release the reset button, the unit begins to execute the Power On Self Test (POST).

If the LX Series detects an error, the front panel LEDs illuminate to show an error code. This error sequence is repeated continually until the error is corrected or you power off the unit. During this time, no data is exchanged over the Ethernet cable or serial ports.

If the LX Series does not detect an error, the unit begins loading software from the internal flash. Once loaded, the LX Series resumes normal operations.

## <span id="page-29-2"></span><span id="page-29-0"></span>**Configuring the LX Unit for the First Time**

<span id="page-29-3"></span>You can choose from four options to configure the unit for the first time:

- **First Time Configuration Utility** The first time an LX unit boots up at default parameters, you are presented with the option to run the Initial Connectivity setup. Enter y and press <Enter>. Refer to "First Time Quick Configuration" on [page 30](#page-29-1) for further details.
- **Assign the IP Address via the Network** Refer to "Assigning an IP Address via the Network" on [page 33](#page-32-0) for further details. Use this option if your network is using DHCP, BOOTP, or RARP.
- **Creating and Loading a Default Configuration File** Refer to "Applying Default Configurations to Other Units" in the *LX-Series Configuration Guide*.
- **Configuring the LX Manually via the CLI** Refer to "Upgrading Software with the ppciboot Main Menu" in the *LX-Series Configuration Guide*.

#### <span id="page-29-1"></span>**First Time Quick Configuration**

- NOTE: The first time quick configuration runs only on the DIAG port (port 0) on all models when booting from default parameters. The DIAG port (port 0) of the LX-4008, LX-4016, and LX-4032 is on the rear of the unit. The LX-4048 DIAG port (port 0) is on the front of the unit.
- NOTE: Display problems may occur during bootup when you attach a VT420 terminal to the DIAG port (port 0) and the VT420 display setup is configured to Smooth-2 Scroll. To avoid this, change the VT420 scroll setting to Jump Scroll.

<span id="page-30-1"></span><span id="page-30-0"></span>Use the following procedure to configure your LX unit for the first time.

- 1. Plug in the terminal at the DIAG port (port 0 port values are 9600 bps, eight data bits, one stop bit, no parity, and Xon/Xoff flow control). The Main Menu appears.
- 2. Press b to boot the LX unit. The setup takes a minute or two. The The unit has loaded to factory defaults, would you like to run Initial Connectivity Setup? y/n message appears.
- 3. Press y (yes) and press <Enter>. The Superuser Password prompt appears.
- 4. Enter password system. The Quick Configuration menu appears:

```
 Quick Configuration menu
          1 Unit IP address
          2 Subnet mask
          3 Default Gateway
           4 Domain Name Server
          5 Domain Name Suffix
          6 Superuser Password
          7 Exit and Save
Enter your choice:
```
- 5. Press the number corresponding to the parameter you want to set.
- 6. Enter the appropriate information and press <Enter> to return to the Quick Configuration menu. Once you enter a parameter value, a data entry line specific to that parameter appears on the Quick Configuration menu.
- 7. Continue in this way through the menu, configuring as many parameters as you want. You are not required to configure all parameters.
- NOTE: You should change the Superuser Password, since this is the first time you are configuring the LX unit (the default password is system).
- 8. Press 7 (Exit and Save) to save your changes. The Is this information correct? message appears.

![](_page_31_Picture_122.jpeg)

- 9. Press y (yes) and press <Enter>. The Save this information to flash? message appears.
- 10. Press y (yes) and press <Enter>. The information is saved to flash.
- 11. Press <Enter> several times to display the Login: prompt.
- 12. Enter your login name. The default is InReach.
- 13. Enter your password. The default is access. You can now use the LX unit.
- NOTE: The login username and password are case-sensitive.

#### **Completing the First Time Configuration**

Once configured, the system stores the configuration in a file called Config.prm by default. From here you can continue configuring the unit via the CLI, Telnet, SSH, or by using the web browser.

- To use the CLI, refer to [Figure 16](#page-41-1) for the CLI tree structure and to the *LX-Series Commands Reference Guide* for information on specific commands.
- To use Telnet, refer to "Connecting to the LX Series via Telnet or SSH" on [page 39](#page-38-1).
- To use the web browser, refer to "Accessing and Configuring the Graphical User Interface (GUI)" on [page 33.](#page-32-1)

#### <span id="page-32-0"></span>**Assigning an IP Address via the Network**

<span id="page-32-4"></span><span id="page-32-3"></span>The LX is an intelligent unit; if you are running DHCP, BOOTP, or RARP the LX obtains its own IP information automatically while it boots.

Once the unit has been assigned an IP address from your network, you can configure the unit.

- To use the CLI, refer to [Figure 16](#page-41-1) for the CLI tree structure and to the *LX-Series Commands Reference Guide* for information on specific commands.
- To use Telnet, refer to "Connecting to the LX Series via Telnet or SSH" on [page 39.](#page-38-1)
- To use the web browser, refer to "Accessing and Configuring the Graphical User Interface (GUI)" on [page 33.](#page-32-1)

## <span id="page-32-1"></span>**Accessing and Configuring the Graphical User Interface (GUI)**

<span id="page-32-2"></span>This section describes how to access and configure the LX GUI. To perform this procedure, you need a PC with Java Runtime Environment (JRE) 1.4 or later installed.

NOTE: For optimum GUI performance, MRV Communications recommends that your PC run at 500 Mhz or better. The minimum requirement for desktop color settings is 256.

To access the GUI, do the following:

1. At your browser, type the IP address or hostname of your LX unit. The LX Series Configuration Console page appears.

![](_page_33_Picture_2.jpeg)

<span id="page-33-1"></span><span id="page-33-0"></span>NOTE: Make sure that your PC has access to the World Wide Web. You may need to download the latest release of the Java plug in to your PC. This download is performed automatically if the GUI sees that the plugin version is out of date, or not available at all. If for some reason your PC does not download the Java plug-in automatically, click on the **Download JRE 1.4:** link and install the software manually from the http://java.sun.com web site.

2. When you select **Encrypted Console** or **Not Encrypted Console** at the LX Series Configuration Console page, and the system detects that you do not have the proper version of JRE installed, a Security Warning window appears, asking if you want to install and run JRE plug-in version 1.4 or later. Choosing **Encrypted Console** means the GUI will run slower, but with security. Encrypted Console also requires Java Runtime Environment 1.4 or later. Choosing **Not Encrypted Console** means the GUI will run faster, but without security. Not Encrypted Console requires Java Runtime Environment 1.3 or later.

![](_page_34_Picture_2.jpeg)

- 3. Click **Yes**. The plugin is downloaded and then the installation begins. A Java Runtime Environment window appears after about two minutes.
- NOTE: It may take longer for your PC to download JRE 1.4 (about 10 MB) depending on the speed of your connection.
- 4. Follow the defaults to the end of the install. The LX Series Configuration Console page reappears, now with the MRV icon visible.

Installing the LX Series

![](_page_35_Picture_1.jpeg)

- <span id="page-35-1"></span><span id="page-35-0"></span>NOTE: The java cache in JRE 1.4 is set ON by default. There is a known problem within JRE 1.4 regarding cache functionality, which requires you to disable the cache. On your Windows machine, select **Start: Programs: Settings: Control Panel**, open the **Java Plug-in 1.4.0** icon, and click the **Cache** tab. At the Cache window, click the **Clear Cache** button and uncheck the **Enable Caching** checkbox. Click **OK**.
- 5. Double-click on the larger MRV icon to open the GUI. A login window appears.

![](_page_36_Picture_1.jpeg)

- 6. Enter your Username and Password, and click **Login**.
- NOTE: By default, authentication is done against the LX local user database. To start, use the known username InReach and password access.
- 7. Click the **Admin** button on the tool bar and log in with the default Superuser password system. You can now configure the unit via the GUI.
- 8. Click on the menus on the left side of the window. For example, selecting **Ports: Async** opens the Async ports window:

Installing the LX Series

![](_page_37_Picture_56.jpeg)

## <span id="page-37-0"></span>**Software Upgrades**

To upgrade software using the ppciboot menu, refer to "Upgrading Software with the ppciboot Main Menu" in the *LX-Series Configuration Guide*. To upgrade software using the CLI, refer to "Upgrading Software and ppciboot with the Command Line Interface" in the same manual.

## <span id="page-37-1"></span>**IP Configuration Menu**

For details on using the IP Configuration Menu, refer to "Using the IP Configuration Menu" in the *LX-Series Configuration Guide*.

## <span id="page-37-2"></span>**Booting from Defaults**

For information on how to boot your unit from defaults, refer to "Booting from Defaults" in the *LX-Series Configuration Guide*.

## <span id="page-38-0"></span>**Accessing and Configuring Additional Features**

The following sections describe additional LX features you can access and configure.

#### <span id="page-38-1"></span>**Connecting to the LX Series via Telnet or SSH**

#### **Telnet Directly into the Communication Server**

<span id="page-38-3"></span>NOTE: The default telnet port is 23. The default SSH port is 22.

- 1. Telnet to the unit from your machine.
- 2. Enter your subscriber login name, then your password.
- 3. If you entered the password correctly, the user> prompt is displayed.

#### **Connecting to a Serial Port**

NOTE: For example, devices connected to serial ports 1-32 on the LX-4032 are assigned telnet port numbers 2100-5200 by default. The corresponding SSH port numbers are 2122-5222.

<span id="page-38-2"></span>You can gain telnet/ssh access to a serial device by using the LX IP address and default port number of that serial port.

#### **Changing the Telnet Port**

To change the interface telnet port number, use the following commands:

<span id="page-38-4"></span>InReach> enable Password> system InReach>> config Config:0>> interface 1 Intf 1-1:0>> telnet port #

NOTE: If you change the port number, be sure not to use a socket number assigned to another application or daemon.

#### <span id="page-39-0"></span>**Accessing from a Terminal Attached to an LX Series Serial Port**

<span id="page-39-4"></span>Use the following procedure to access the command line interface port from a dumb terminal attached to an LX Series serial port, which is set for access local, or dynamic:

- 1. Hit the return key several times to autobaud (if autobaud is enabled) the port and get the Login: prompt.
- 2. Enter your login name. The default is InReach.
- 3. Enter your password. The default is access.

## <span id="page-39-1"></span>**Additional Considerations**

Other considerations include the following:

- Setting up users
- Authentication/Security
- Configuring modem settings

For further information on these issues, refer to the *LX-Series Commands Reference Guide*, and to the Support area of the MRV website at www.mrv.com.

## <span id="page-39-2"></span>**Sensor (Temperature/Humidity) Ports**

<span id="page-39-7"></span><span id="page-39-6"></span><span id="page-39-5"></span>You can configure ports to act as temperature and humidity monitors when connected to an In-Reach Temperature/Humidity Sensor. The Temperature/ Humidity Sensor provides an accurate measurement of the temperature/ humidity in the area in which your LX Series unit is placed.

The following section explains how to connect and install the sensor.

#### <span id="page-39-3"></span>**Connecting the Temperature/Humidity Sensor**

A 10' Male RJ-45 to Male RJ-45 straight-through cable (P/N MX-151-3027) connects the temperature/humidity sensor to an LX async port. The LX unit can be configured to support the sensor on any async port other than the DIAG port (port 0).

To connect the sensor:

- 1. Connect one end of the RJ-45 double-ended straight through cable to the temperature/humidity sensor. The maximum length of this cable is 500 feet.
- 2. Connect the other end to any port you have configured as a sensor port.

![](_page_40_Figure_4.jpeg)

**Figure 15 - Connecting the Temperature/Humidity Sensor**

<span id="page-40-0"></span>You must change the port's "access" to "sensor" before performing any monitoring. Use the following command, in the Async Port Configure Mode, to configure asynchronous port 4 as a Sensor Port:

Async 4-4:0>>access sensor

Once the sensor is enabled, you can check the temperature with the following command:

InReach:0>> show port async 4 status

3. You can also monitor the temperature/humidity remotely through the LX CLI. Refer to the *LX-Series Commands Reference Guide* for a detailed explanation of the commands used to configure and view your temperature/humidity sensor through the CLI interface.

## <span id="page-41-0"></span>**Command Line Interface (CLI) Tree Structure**

<span id="page-41-2"></span>The command line interface structure is designed to be as intuitive as possible. Refer to "Navigating the LX Command Line Interface (CLI)" in the *LX-Series Commands Reference Guide* for detailed information on the menu tree modes. See [Figure 16](#page-41-1) for the CLI menu structure.

![](_page_41_Figure_4.jpeg)

<span id="page-41-1"></span>**Figure 16 - Basic Menu Structure**

## <span id="page-42-0"></span>**ppciboot Factory Default Settings**

<span id="page-42-3"></span><span id="page-42-2"></span>The following table lists the factory default settings.

![](_page_42_Picture_73.jpeg)

### NOTE: For defaults on specific commands, refer to the *LX-Series Commands Reference Guide*.

<span id="page-42-1"></span>Each LX Series unit is configured at the factory to use a default set of initialization parameters that sets all ports to operate with asynchronous ASCII terminal devices.

## <span id="page-43-0"></span>**Additional Considerations for an Internet Environment**

<span id="page-43-5"></span><span id="page-43-4"></span>If you plan to use the unit in an Internet environment, you must define addressing and identification characteristics to enable Internet hosts to recognize the unit as a member of the network. Using ppciboot, an LX-Series unit can be configured to obtain an IP address and other parameter values from the network when the unit boots.

## <span id="page-43-1"></span>**Autobauding Feature**

<span id="page-43-3"></span>Autobaud is disabled on all ports. The administrator can enable autobaud on a per-port basis, except for the DIAG port (port 0). Default settings for the DIAG port (port 0) are 9600/8/N/1.

## <span id="page-43-2"></span>**Reinitializing/Powering Off the Unit**

To reinitialize the unit, enter the following command from the superuser mode:

<span id="page-43-6"></span>reload

To power off the unit, disconnect the power cord.

44 451-0308

## <span id="page-44-5"></span>**Appendix A**

# <span id="page-44-11"></span>**Technical Specifications**

<span id="page-44-1"></span><span id="page-44-0"></span>The following table provides the specifications for the LX Series.

<span id="page-44-7"></span><span id="page-44-2"></span>![](_page_44_Picture_71.jpeg)

#### <span id="page-44-10"></span><span id="page-44-9"></span><span id="page-44-8"></span><span id="page-44-3"></span>**Table 1 - LX Series Specifications**

<span id="page-44-6"></span><span id="page-44-4"></span>451-0308 45

Technical Specifications

<span id="page-45-5"></span><span id="page-45-4"></span><span id="page-45-3"></span><span id="page-45-2"></span><span id="page-45-1"></span><span id="page-45-0"></span>![](_page_45_Picture_96.jpeg)

<span id="page-46-3"></span><span id="page-46-2"></span><span id="page-46-1"></span><span id="page-46-0"></span>![](_page_46_Picture_100.jpeg)

Technical Specifications

## **Appendix B**

## **POST Test Error Codes**

## <span id="page-48-3"></span><span id="page-48-2"></span><span id="page-48-1"></span><span id="page-48-0"></span>**Error Code Definitions**

The following table provides the definitions for the LX Series POST test error codes.

![](_page_48_Picture_111.jpeg)

#### <span id="page-48-4"></span>**Table 2 - POST Test Error Codes**

![](_page_49_Picture_107.jpeg)

![](_page_50_Picture_90.jpeg)

## <span id="page-50-0"></span>**POST Test Error Code Sample**

NOTE: This example applies to 8, 16, 32, and 48 port LX units. The 16, 32, and 48 port LX units use only the first eight LEDs when generating error codes.

<span id="page-50-1"></span>The following sample illustrates the Port Status LED sequence for Error 2030 (Reading Invalid Value from PLD System Fail Status Register) on the LX-4008. In this example:

- 1. A POST test failure occurs on an 8-port unit. All LEDs flash eight times, very quickly, then the error code is displayed.
- 2. You record that LED 3 turns on. Again, all LEDs flash eight times very quickly, then the rest of the error code is displayed.
- 3. You record that LEDs 3 and 4 turn on. [Figure 17](#page-52-0) explains how to interpret the sample error code.
- NOTE: In hexadecimal, 0 indicates the LED is OFF. 1 indicates the LED is ON.

Each group of four LEDs is converted to a hexadecimal value as follows:

- $0 = 0000$
- $1 = 0001$
- $2 = 0010$
- $3 = 0011$
- $4 = 0100$
- $5 = 0101$
- $6 = 0110$
- $7 = 0111$
- $8 = 1000$
- $9 = 1001$
- $A = 1010$
- $B = 1011$
- $C = 1100$
- $D = 1101$
- $E = 1110$
- $F = 1111$

![](_page_52_Figure_1.jpeg)

You can generate the Error Code result from steps 2 and 4 above. Put an x in the column in which the LEDs were illuminated and record the value.

![](_page_52_Picture_52.jpeg)

<span id="page-52-0"></span>Therefore, the High error code is 20, and the Low error code is 30, which means the combined error code is 2030.

**Figure 17 - POST Test Error Code Sample**

POST Test Error Codes

54 451-0308

## <span id="page-54-6"></span>**Appendix C**

## **Cabling the LX Series**

## <span id="page-54-2"></span><span id="page-54-1"></span><span id="page-54-0"></span>**Cabling Considerations**

Standard cabling items available from MRV Communications allow you to connect to any serial device that uses male or female DB-25 or DB-9 connectors. All you need is the appropriate modular cable (crossover cable for connecting to a DTE device, straight-through cable for connecting to a DCE device), and the correct modular adapter (male or female DB-25 connector), which is essentially an RJ-45-to-DB25 adapter.

#### <span id="page-54-3"></span>**Serial Device Connectors**

The signal assignments of the 8-pin jacks are shown in [Figure 18.](#page-54-5)

<span id="page-54-8"></span>![](_page_54_Figure_6.jpeg)

<span id="page-54-7"></span>**Figure 18 - Serial Device Connector (RJ-45) Signal Assignments**

#### <span id="page-54-5"></span><span id="page-54-4"></span>**Diagnostic Port Connector (Port 0)**

The pinout for the Diagnostic Port connector is the same as that of the serial connector.

#### <span id="page-55-0"></span>**10/100 Connector**

[Figure 19](#page-55-3) shows the standard 10/100 (RJ-45 jack) connector signal assignments.

![](_page_55_Figure_3.jpeg)

<span id="page-55-6"></span><span id="page-55-5"></span><span id="page-55-4"></span>**Figure 19 - 10/100 Connector Assignments**

#### <span id="page-55-3"></span><span id="page-55-1"></span>**Ordering Cables**

MRV Communications also supplies crossover cables and modular adapters for use with all LX Series units. To order cables, adapters or other cabling accessories from MRV Communications, contact your Sales representative or distributor.

## <span id="page-55-2"></span>**Modular Adapters**

MRV Communications provides the following modular adapters for use with LX-series units:

- Female DB-9 (PN MX-350-0308)
- Female DB-25 (PN MX-350-0181)
- Male DB-25 (PN MX-350-0179) supports RING
- Male DB-25 (PN MX-350-0180) supports RTS/CTS

This section describes the pinouts and wiring of the MRV-supplied DB-25 adapter.

## <span id="page-56-0"></span>**Pin Assignments**

<span id="page-56-1"></span>The following table shows the pinouts for the DB-25 cable.

![](_page_56_Picture_85.jpeg)

451-0308 57

Cabling the LX Series

| 22 | Ring Indicate |
|----|---------------|
| 23 | Unused        |
| 24 | Unused        |
| 25 | Unused        |

[Figure 20](#page-57-0) shows serial DB-25 pin assignments.

![](_page_57_Figure_3.jpeg)

**Figure 20 - DB-25 Pins**

<span id="page-57-0"></span>58 451-0308

## <span id="page-58-0"></span>**Ordering and Installing the Inlet Connector Lock**

<span id="page-58-4"></span><span id="page-58-3"></span>You can use an inlet connector lock to lock the AC power cord to the LX Series unit. MRV Communications does not supply this lock. You can order the connector lock (part number 85910020) from Panel Components Corporation. The web address at which you can order the connector lock is: www.panelcomponents.com/first.html. See [Figure 21](#page-58-2) for installation instructions.

![](_page_58_Figure_3.jpeg)

![](_page_58_Figure_4.jpeg)

### <span id="page-58-2"></span><span id="page-58-1"></span>**Connecting to the Diagnostic Port (Port 0)**

NOTE: Display problems may occur during bootup when you attach a VT420 terminal to the DIAG port (port 0) and the VT420 display setup is configured to Smooth-2 Scroll. To avoid this, change the VT420 scroll setting to Jump Scroll.

Connect the provided serial port cable to the DIAG connector (port 0), and the other end to your terminal. You can use this direct connect serial link to send commands to the boot loader and diagnostics. This port is used to log system messages during bootup. You can also use port 0 to manage and configure the LX once the unit completes the bootstrap process.

## <span id="page-59-0"></span>**Modem Control/Hardware Flow Control**

<span id="page-59-2"></span>LX Series serial ports can be set up to support RTS/CTS flow control. The adapters shown in [Figure 22](#page-60-1) and [Figure 23](#page-61-0) illustrate RTS/CTS flow control for DTE devices using DB25 and DB9 connectors. [Figure 24](#page-62-0) illustrates RTS/CTS flow control for a DB-25 connector on a DCE device like a modem. LX Series serial ports can also be set up to support modem control (except for the DIAG port (port 0)). Figures 22, 23, and 24 support modem control as needed. Only Figures 23 and 24 support concurrent modem control and RTS/CTS flow control between the LX Serial Port and the attached device.

The adapter shown in [Figure 24](#page-62-0) supports modem control.

NOTE: You would use a "null-modem" cable when making a direct connection between the serial ports of two communication servers (i.e., no modems involved) or other DTE device. For that application, use a DTE-to-DTE cable.

### <span id="page-59-1"></span>**RJ-45 Wiring Considerations**

<span id="page-59-4"></span><span id="page-59-3"></span>You should give special consideration to the wiring scheme when connecting a device such as a terminal to a LX Series serial port. The LX Series is considered a DTE device. To connect to another DTE device such as a terminal, you will need crossover wiring, as shown in [Figure 22](#page-60-1) and [Figure 23.](#page-61-0) When a DCE device is connected to an LX Series serial port, straight-through wiring is required, as shown in [Figure 24](#page-62-0).

NOTE: In general, an ethernet CAT3/CAT5 may introduce noise due to the crossing of pins 3 and 6 (transmit and receive). Flat eight wire cables are recommended.

## <span id="page-60-0"></span>**Modular Adapters (RJ-45 to DB-25)**

<span id="page-60-4"></span><span id="page-60-3"></span>You can obtain adapters with male and female DB-25 connectors from MRV Communications. These adapters direct signals from the RJ-45 connector on the cable to the correct pin on the DB-25 connector. [Figure 22](#page-60-1), [Figure 23,](#page-61-0) and [Figure 24](#page-62-0) show how devices are cabled when you use these adapters.

![](_page_60_Figure_3.jpeg)

<span id="page-60-5"></span><span id="page-60-2"></span><span id="page-60-1"></span>**Figure 22 - Adapter Wiring, LX Series to DTE**

![](_page_61_Figure_0.jpeg)

![](_page_61_Figure_1.jpeg)

<span id="page-61-0"></span>**Figure 23 - Adapter Wiring, RJ-45 to DB-9, LX Series to DTE**

![](_page_62_Figure_1.jpeg)

<span id="page-62-0"></span>**Figure 24 - Adapter Wiring, LX Series to DCE**

<span id="page-63-3"></span>NOTE: In order to expand the functionality of the serial interface, the LX Series modular cabling allows you to connect different signals to pin 7 of the LX Series. (This pin is an input to the LX Series.) When a DCE device is connected to an LX Series serial port, the device's DCD output is connected to pin 7. In this case, the signal at pin 7 is referred to as DCD. DCD is used here for session control only, not for flow control.

> <span id="page-63-4"></span><span id="page-63-2"></span>When a DTE device is connected to an LX Series serial port, the device's DTR output is connected to pin 7 of the LX Series. In this case, the signal at pin 7 is referred to as DSR. (This cabling scheme also provides DECconnect compatibility, since DECconnect does not support the DCD signal.)

### <span id="page-63-0"></span>**MRV Communications 8-Wire Cabling**

<span id="page-63-1"></span>This cabling scheme provides XMT, RCV, DCD/DSR, DTR, RTS, CTS, and two signal ground wires. This cabling is provided through RJ-45 connectors. Using this cabling scheme you can concurrently use modem control and RTS/CTS hardware flow control, since there are four control signals. This scheme is useful with relatively high speed devices, complex modem control applications.

In [Figure 25,](#page-64-0) one signal is referred to as CTS. The CTS signal designation refers to the signal observed at pin 1 of each serial port. Pin 1 is multiplexed to these signals.

This scheme is useful with the following applications:

- Terminal emulation and file transfer applications, such as Kermit, Xmodem, Microphone, etc.
- Applications such as PPP using low speed modems.
- Applications such as PPP using high speed modems.
- Applications using CCITT V.42-compliant modems, or other devices operating at high port speeds.

![](_page_64_Figure_1.jpeg)

<span id="page-64-0"></span>**Figure 25 - Modular Cables for RTS/CTS Flow Control (Eight-Wire), Concurrent with Modem Control Signalling**

Cabling the LX Series

66 451-0308

#### **INDEX**

#### **Numerics**

10/100 connectors [56](#page-55-4) 8-wire cabling [64](#page-63-1)

#### **A**

adapter wiring [61](#page-60-2) adapters [61](#page-60-3) autobauding feature [44](#page-43-3)

### **C**

cables ordering [56](#page-55-5) cabling [25,](#page-24-5) [45](#page-44-3) signals [64](#page-63-2) command recall [14](#page-13-0) configured [43](#page-42-1) configuring the LX unit for the first time [30](#page-29-2) connecting DC power [26](#page-25-2) connecting the power cable [25](#page-24-6) connecting to a serial port [39](#page-38-2) controls [45](#page-44-4) conventions [13](#page-12-2) crossover cables [55](#page-54-6)

### **D**

DB-25 connectors [61](#page-60-4) DB-25 pin assignments [64](#page-63-3) DC power connecting [26](#page-25-3) diagnostic port connector [55](#page-54-7) dimensions [46](#page-45-0) DTE devices connecting to LX Series [64](#page-63-4) DTE wiring [61](#page-60-5)

### **E**

environment [23,](#page-22-1) [46](#page-45-1) environmental considerations [23](#page-22-2) error code definitions [49](#page-48-4) ethernet connection [25, 47](#page-24-7)

### **F**

first time quick configuration [31](#page-30-0) flow control [60](#page-59-2) FLT - fault LED [19](#page-18-2) front panel LEDs [18](#page-17-6) **G**

Graphic User Interface (GUI) accessing [33](#page-32-2)

## **H**

hardware installation [17](#page-16-4) help key [14](#page-13-1)

### **I**

iBoot factory default settings [43](#page-42-2) inlet connector lock installing [59](#page-58-3) ordering [59](#page-58-4) installation hardware [17](#page-16-5) installing Java Runtime Environment (JRE) [34](#page-33-0) Installing the LX Series site requirements [45](#page-44-5) internet access IP addresses [44](#page-43-4) internet environment [44](#page-43-5) IP address assigning via the network [33](#page-32-3) IP information obtaining [33](#page-32-4)

## **J**

Java installing [34](#page-33-1) java cache turning off [36](#page-35-0)

## **L**

LED fault [19](#page-18-3)

#### **INDEX**

link [22](#page-21-2) OK [19](#page-18-4) receive [22](#page-21-3) speed [22](#page-21-4) LEDs [19,](#page-18-5) [29,](#page-28-2) [45](#page-44-6) port status [19](#page-18-6) LINK LED [22](#page-21-5) login username [28](#page-27-1) default [28](#page-27-2) LX Indicators [18](#page-17-7) LX series 4008 rear panel [19](#page-18-5) 4008 w/modem rear panel [20](#page-19-2) 4016 DC rear panel [21](#page-20-2) 4016 w/modem rear panel [20](#page-19-3) 4032 DC rear panel [22](#page-21-6) 4032 w/modem rear panel [21](#page-20-3) 4048 AC rear panel [22](#page-21-7) about [13](#page-12-3) LX Series ports accessing from a terminal [40](#page-39-4) LX Unit configuring for the first time [30](#page-29-3) LX-4008S front panel [18](#page-17-8) LX-4016 front panel [18](#page-17-9) LX-4032 front panel [18](#page-17-10) LX-4048 front panel [18](#page-17-11) **M** management station

connecting to [25](#page-24-8) memory [46](#page-45-2) menu tree structure [42](#page-41-2) minimum software requirements [47](#page-46-0) modem [45](#page-44-7) modem port [27](#page-26-2) modular adapters [56](#page-55-6)

**O**

OK LED [19](#page-18-7) organization of user guide [11](#page-10-3)

#### **P**

package contents [17](#page-16-6) Passwords [28](#page-27-3) passwords [28](#page-27-4) defaults [28](#page-27-5) pinouts DB-25 [57, 64](#page-56-1) RJ-45 [64](#page-63-3) RJ-45 jacks [55](#page-54-8) port status LEDs [19](#page-18-8) ports [40](#page-39-5) POST test error code sample [51](#page-50-1) power cable [25](#page-24-6) power on self test (POST) [27](#page-26-3) power requirements [47](#page-46-1) powering on [27](#page-26-4) ppciboot factory default settings [43](#page-42-3) processor [46](#page-45-3) prompts [13](#page-12-4)

### **Q**

quick configuration first time [31](#page-30-1)

## **R**

rack-mounting the unit [24](#page-23-2) RCV LED [22](#page-21-8) real time clock [47](#page-46-2) clock battery [47](#page-46-3) rear panel connections [19](#page-18-9) LEDs [19](#page-18-10) reinitializing/powering off the unit [44](#page-43-6) RESET switch [29](#page-28-3) resetting the unit [29](#page-28-4) RJ-45 jacks [25](#page-24-9) wiring [60](#page-59-3)

#### **INDEX**

## **S**

sensor ports [40](#page-39-6) serial device cables connecting to RJ-45 jacks [25](#page-24-10) serial ports number of [45](#page-44-8) signals [45](#page-44-9) speed LED [22](#page-21-9) speeds [45](#page-44-10) system login [28](#page-27-6) system specifications [15](#page-14-1)

## **T**

tab button [14](#page-13-2) technical specifications [45](#page-44-11) telnet directly to the communication server [39](#page-38-3)

telnet port changing [39](#page-38-4) temperature/humidity sensor connecting the [40](#page-39-7) turning off java cache [36](#page-35-1) typographical conventions [14](#page-13-3) **U**

Unpacking and inspecting the unit [17](#page-16-7) **V**

voltage [46](#page-45-4)

## **W**

weight [46](#page-45-5) wiring schemes for RJ-45 [60](#page-59-4)